# **User Manual Guide**

# INTRA Management System (IMS)

for

**STUDENT** 

# **Prepared for:**

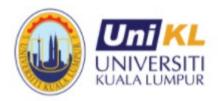

Universiti Kuala Lumpur (UniKL)

**Center for Industrial Linkages** 

# **TABLE OF CONTENTS**

| 1.0     | Introduction                                  | 3  |
|---------|-----------------------------------------------|----|
| 2.0     | User Group                                    | 3  |
| 3.0     | Modules                                       | 4  |
| 4.0     | Process Flow                                  | 6  |
| 5.0     | User Guide Step-by-Step                       | 7  |
| 5.1.    | Accessing the system                          | 7  |
| 5.1.1.  | Login                                         | 7  |
| 5.1.2.  | Logout                                        | 7  |
| 5.2.    | Briefing Session                              | 8  |
| 5.3.    | INTRA Application                             | 9  |
| 5.3.1.  | Application Form Access                       | 9  |
| 5.3.2.  | New INTRA Application                         | 10 |
| 5.3.3.  | Update Company Contacts                       | 16 |
| 5.3.3.1 | L. Add New Company Contact                    | 16 |
| 5.3.3.2 | 2. Update the company contacts information    | 17 |
| 5.3.4.  | Update Company Contacts (Company Application) | 17 |
| 5.3.4.1 | L. Add New Company Contact                    | 18 |
| 5.3.4.2 | 2. Update the company contacts information    | 19 |
| 5.3.5.  | Download Cover Letter                         | 20 |
| 5.4.    | Company                                       | 20 |
| 5.4.1.  | Request New Company                           | 20 |
| 5.5.    | Report Duty                                   | 23 |
| 5.5.1.  | Fill in Report Duty                           | 23 |
| 5.6.    | E-Logbook                                     | 25 |
| 5.6.1.  | Key In Logbook Entry                          | 25 |
| 5.6.2.  | Update Logbook Monthly Entry                  | 27 |
| 5.7.    | Industrial Report                             | 28 |
| 5.7.1.  | Upload Industrial Report                      | 28 |

#### 1.0 Introduction

This document serves as a User Guide for using IMS system and the flow to be followed. This manual also explains how the modules are provided in this system. Each module will be described in detail by using the graph for ease of understanding for consumers.

## 2.0 User Group

The followings are the user group involved in this module:

| No | User Group |    | Functional                     |
|----|------------|----|--------------------------------|
| 1  | Student    | a. | Attend briefing session.       |
|    |            | b. | Request new company.           |
|    |            | c. | Send INTRA application.        |
|    |            | d. | Respond to offer.              |
|    |            | e. | Fill in Report Duty.           |
|    |            | f. | Fill in E-Logbook.             |
|    |            | g. | Upload Industrial Report.      |
|    |            | h. | View presentation information. |

Page | 3

## 3.0 Modules

Modules and functionalities that can be access by this student are as follows;

| No | Module      | Description                                                   |  |  |
|----|-------------|---------------------------------------------------------------|--|--|
| 1  | Briefing    | Student able to view the information about briefing session   |  |  |
|    |             | that has been setup by Intra Unit at your institute.          |  |  |
|    |             | Student able to capture attendance for the briefing session   |  |  |
| 2  | Company     | Student can view list of company registered in system.        |  |  |
|    |             | Student can request for a new company if the company is       |  |  |
|    |             | not listed in system.                                         |  |  |
| 3  | Application | Students search for company placement.                        |  |  |
|    |             | Students can request or add a new contact information if      |  |  |
|    |             | the contact is not listed in the company selection by the     |  |  |
|    |             | students. System was strongly suggesting that the contact     |  |  |
|    |             | person request should someone students know that who          |  |  |
|    |             | will receive the online application.                          |  |  |
|    |             | Students send the INTRA application.                          |  |  |
|    |             | Students response to the offer by the company                 |  |  |
|    |             | (acceptance).                                                 |  |  |
|    |             | Students can view the list of companies applied.              |  |  |
| 4  | Placement   | Students to fill in the online Report Duty form.              |  |  |
|    |             | Students fill in the E-Logbook entries for daily and complete |  |  |
|    |             | the monthly analysis summary.                                 |  |  |
|    |             | Students to submit the Industrial Report via online for       |  |  |
|    |             | university supervisor to evaluate by the end of the INTRA     |  |  |
|    |             | semester end.                                                 |  |  |

Page | 4

#### 4.0 Process Flow

The overview of process flow for IMS is as follows;

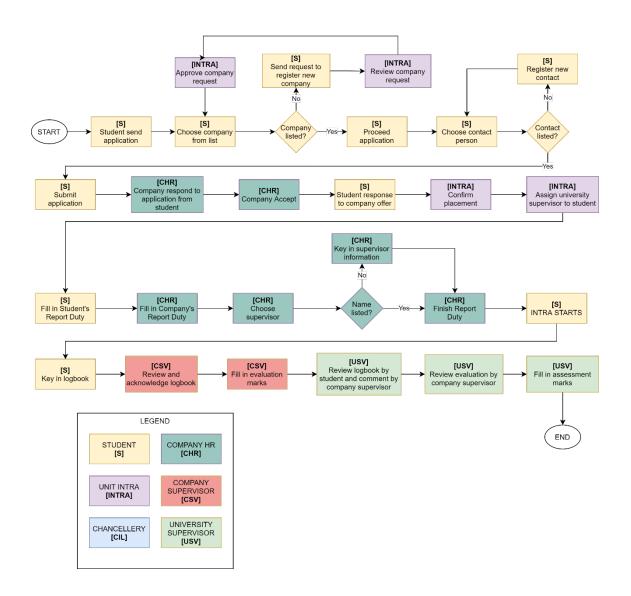

#### 5.0 User Guide Step-by-Step

#### 5.1. Accessing the system

#### 5.1.1. Login

- Visit link: <a href="https://ecitie2.unikl.edu.my/">https://ecitie2.unikl.edu.my/</a>
- You will be redirected to landing page for ECITIE V2.
- Click at STUDENT icon to login system:

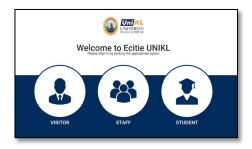

- To log in to IMS system use your 0365 email account.
- Key in your 0365 email address and click
   Next

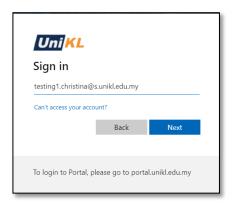

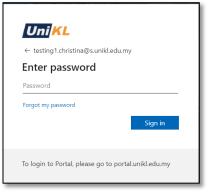

Key in your password and click
 Sign in

#### **5.1.2.** Logout

• Click Sign Out link at Profile icon at upper right on screen.

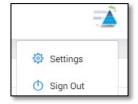

#### 5.2. Briefing Session

#### 5.2.1. Attend Briefing Session

• Click IMS > Industrial Training to view submenus.

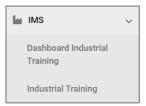

• Submenus will be displayed.

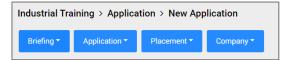

• To view list of briefing session, click Briefing > Briefing List.

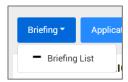

• List of briefing session will be displayed:

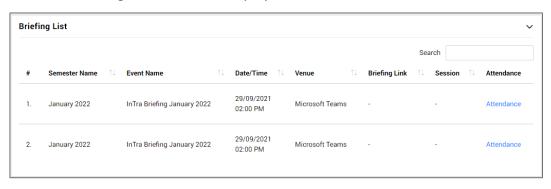

Attendance

for attendance.

- Choose the desired event and click Attendance
   Attendance
- Pop-up window will appear to verify your attendance. Click to verify.

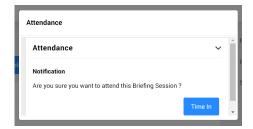

• Attendance will be recorded and display as ATTEND in Briefing List.

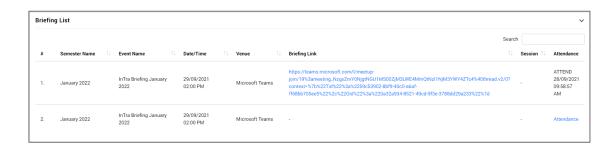

#### 5.3. INTRA Application

#### 5.3.1. Application Form Access

- Application form will be displayed according to student's status as follows;
  - If the Student is yet to Register INTRA Course
    - Student will not be allowed to access the Industrial Training pages.

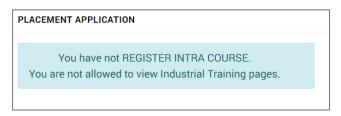

- If the Student is Not Eligible or dropped the INTRA course.
  - Student will not be allowed to access application form.

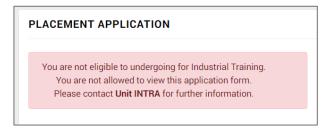

If the Student is Eligible

Student will be allowed to access application form.

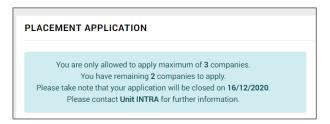

- o If the Student is Eligible however the Application Date is Closed.
  - Student will not be allowed to access application form.

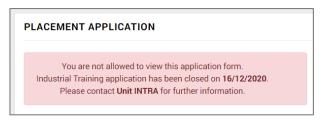

o If the Student is Eligible and has reach maximum placement application.

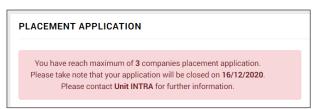

 If the Student is already accepting the company offered and Intra Unit has confirmed placement.

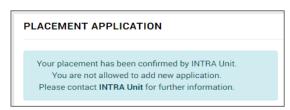

#### 5.3.2. New INTRA Application

Click Application > New Application to apply for Industrial Training.

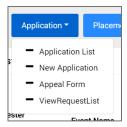

• List of companies will be displayed.

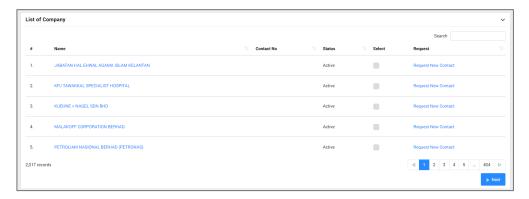

• Click hyperlink of company name to view company information.

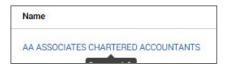

• Company Information will be displayed.

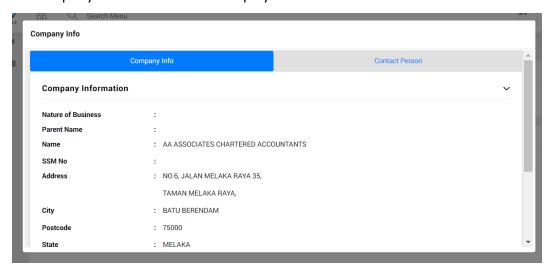

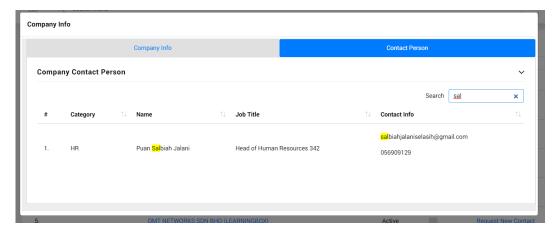

• If contact person is not listed, click hyperlink Request New Contact to register new

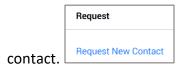

• Register contact person form will be displayed.

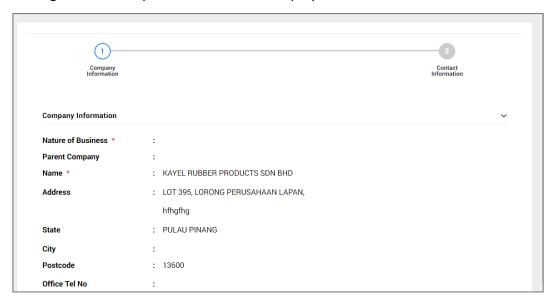

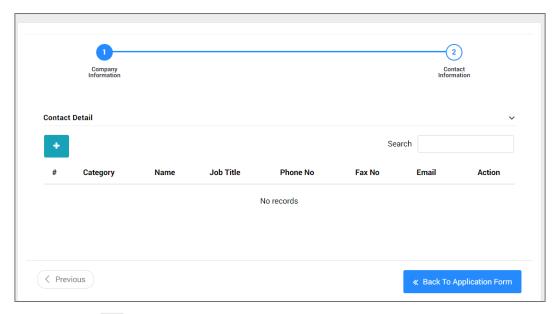

- Click icon to add new data.
- · Fill in the required information.

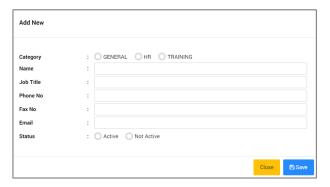

- Click to save information.
- Saved data will be listed in the list.
- Click Charleston Form to redirect back to Application Form.
- Select company and click Next.

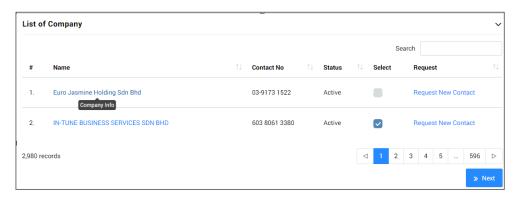

Confirmation notification will be displayed.

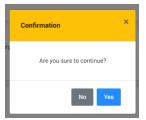

- Click to proceed.
- Summary of chosen company will be displayed.

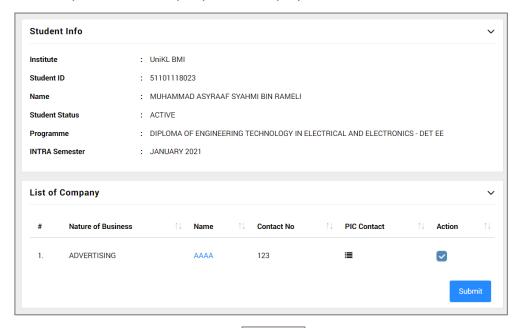

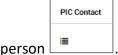

- Click icon to select contact person
- Select contact person.

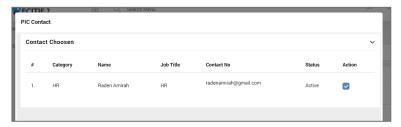

• Contact person had been listed.

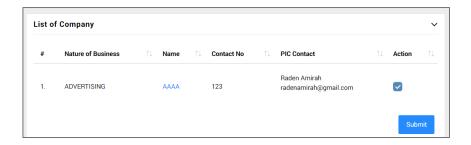

- i Please take note the company PIC contact that selected by the student will sent notification email to the company for industrial training application related matters.
- Click to submit application.
- Confirmation notification will be displayed.

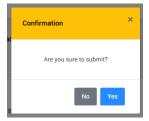

- Click to proceed.
- List of Applied Company will be displayed.

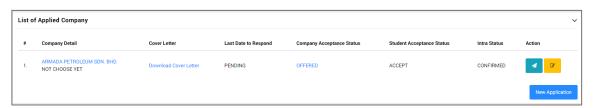

 Student can click at to notify company contacts if the company contact person does not received email from system regarding your application for industrial training.

#### 5.3.3. Update Company Contacts

Students can update the company contact if the company contact is changed.

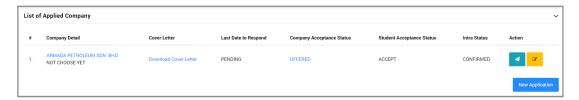

- i Please take note the company contact that selected by the student will sent notification email to the company for industrial application related matters and report duty completion by company contact.
- Click on icon
   if to change or update the company contacts person in charge.
- Update company contact window will be displayed.

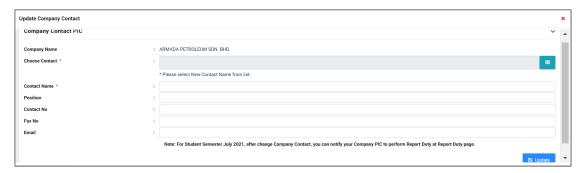

#### 5.3.3.1. Add New Company Contact

- Click on Choose Contact LOV icon 🔳 to select a new company contact.
- Choose Contact window will be displayed.

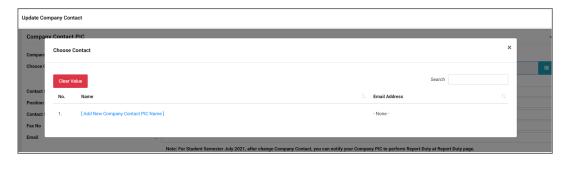

Click [Add New Company Contact PIC Name] to add new Company contact PIC.

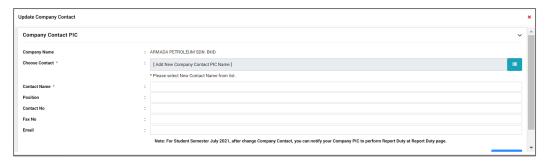

- Fill in the required information for new company contact PIC.
- Click on once completed key in the required information.

#### 5.3.3.2. Update the company contacts information

- Click on icon if to change or update the company contacts person in charge information i.e. email address.
- Update company contact window will be displayed.

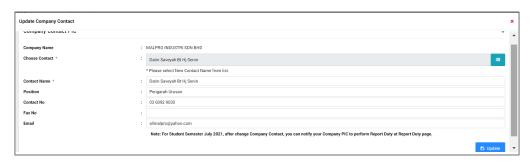

- Select the desired information require to update.
- Click on Update to save the information.
- Student required to click on notify after making any changes to the company contact email address.
  Email notification will be sent to the updated company contact email address for industrial application related matters to make sure the company contact can response to your industrial training application.

#### 5.3.4. Update Company Contacts (Company Application)

• Students can update the company contact if the company contact is changed.

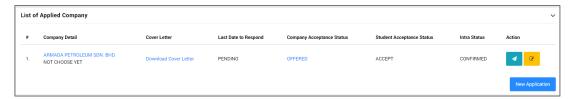

- Please take note the company contact that selected by the student during the application will sent notification email to the company for industrial application related matters and report duty completion by company contact.
- Click on icon if to change or update the company contacts person in charge.
- Update company contact window will be displayed.

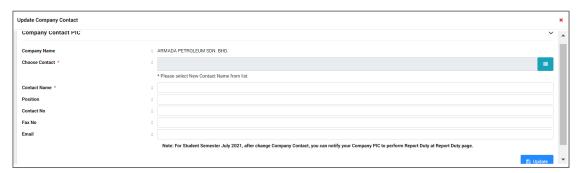

#### 5.3.4.1. Add New Company Contact

- Click on Choose Contact LOV icon to select a new company contact.
- Choose Contact window will be displayed.

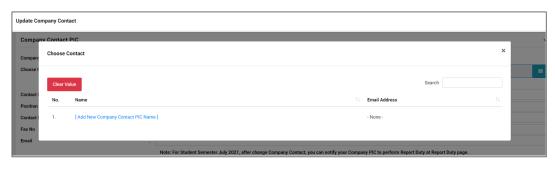

Click [Add New Company Contact PIC Name] to add new Company contact PIC.

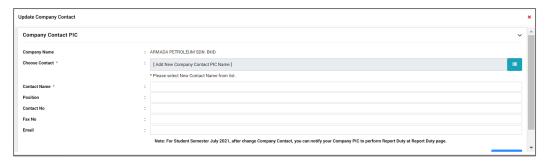

- Fill in the required information for new company contact PIC.
- Click on once completed key in the required information.

## 5.3.4.2. Update the company contacts information

- Click on icon if to change or update the company contacts person in charge information i.e. email address.
- Update company contact window will be displayed.

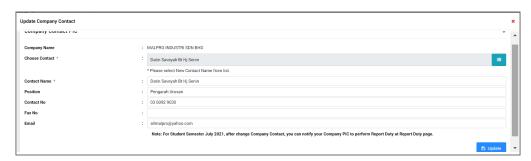

- Select the desired information require to update.
- Click on Dupdate to save the information.
- Student required to click on notify after making any changes to the company contact email address.

  Email notification will be sent to the updated company contact email address for industrial application related matters to make sure the company contact can response to your industrial training application.

#### 5.3.5. Download Cover Letter

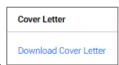

- Click hyperlink Cover Letter to print.
- Cover Letter will be displayed.

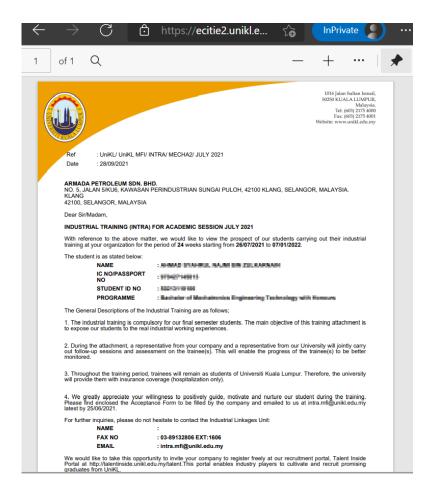

#### 5.4. Company

# 5.4.1. Request New Company

Click Company > Request New Company.

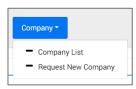

• Form will be displayed.

Fill in required information.

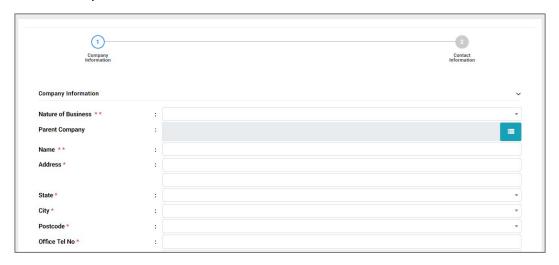

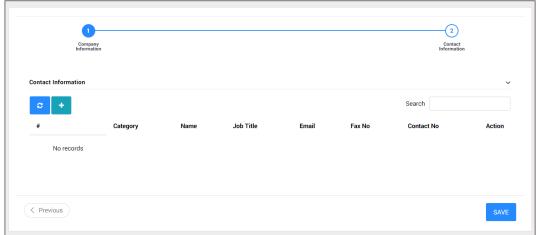

- To add contact information, click Tab: Contact Information.
- Click icon to add new data.
- Fill in the required information.

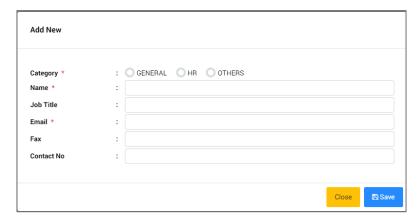

• Click to save information.

- Saved data will be listed in the list.
- Click icon of selected data in the list to edit contact information.
- Selected data will be displayed. Edit required information.

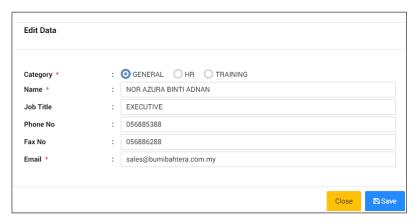

- Click to save updated information.
- Saved data will be listed in the list.
- Click icon of selected data in the list to delete contact.
- Selected data will be displayed.

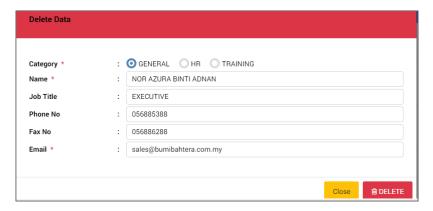

- Click to delete information.
- Confirmation notification will be displayed.

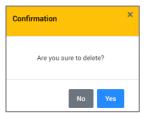

- Click to confirm deletion.
- Data will be removed from list.

- Click to continue save information.
- Saved data will be listed in the List of Request Company.

#### 5.5. Report Duty

#### 5.5.1. Fill in Report Duty

• Click Placement > Report Duty.

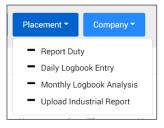

- Report Duty form will be displayed.
- Fill in required information.

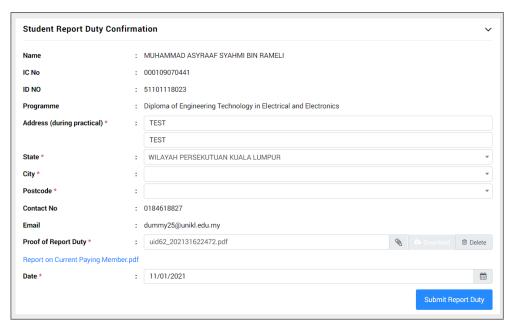

- Click Submit Report Duty to save information.
- After submission of Report Duty, student required to notify the company HR to complete the report duty by company and company supervisor assign.

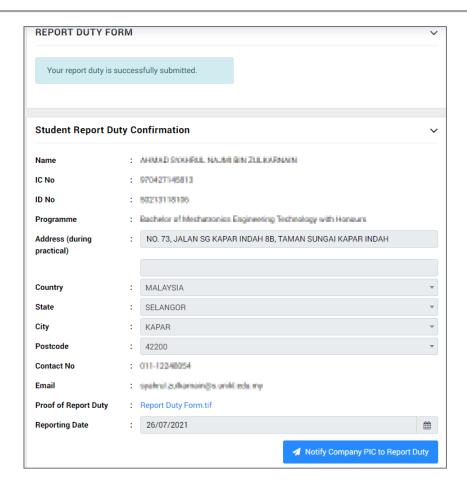

- Please take note the company PIC contact must be listed in application page before click on Notify button.

  Please refer to section 5.3.3 Update Company Contact to update your company HR contact if not listed.
- Click on Notify Company PIC to Report Duty to notify the company HR or company person in charge.
- System will display an error message if the company contact is not listed in student application page.

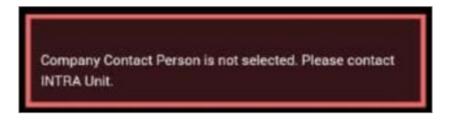

#### 5.6. E-Logbook

### 5.6.1. Key In Logbook Entry

• Click Placement > Daily Logbook Entry.

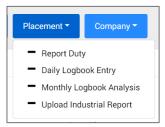

• List of Daily Entry will be displayed.

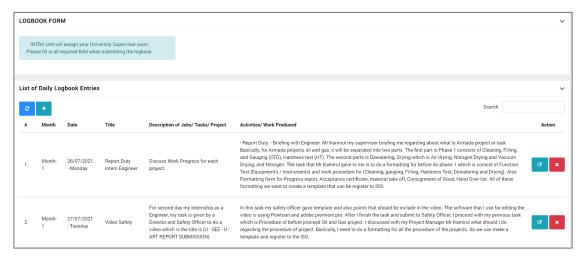

- Click icon to add new data.
- Fill in the required information.

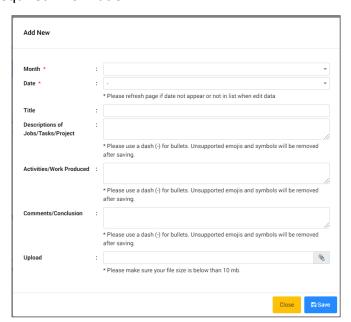

- Click to save information.
- · Saved data will be listed in the list.
- Click close the window.
- Click icon of selected data in the list to edit data.
- Selected data will be displayed. Edit required information.

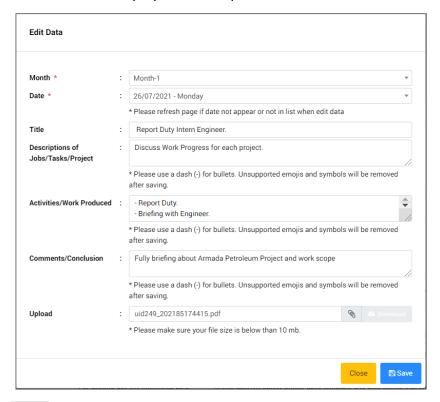

- Click to save updated information.
- Saved data will be listed in the list.
- Click close the window.
- Click icon of selected data in the list to delete data.
- Selected data will be displayed.

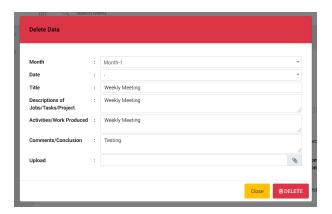

- Click to delete information.
- Confirmation notification will be displayed.

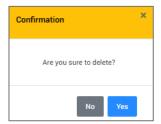

- Click to confirm deletion.
- Data will be removed from list.

# 5.6.2. Update Logbook Monthly Entry

• Click Placement > Monthly Logbook Analysis.

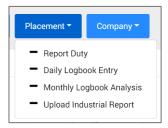

• List of Monthly Entry will be displayed.

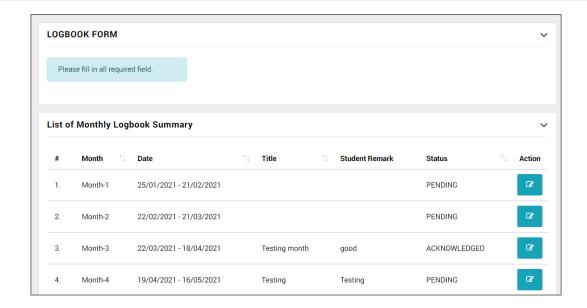

- Click icon of selected data in the list to edit data.
- Selected data will be displayed. Edit required information.

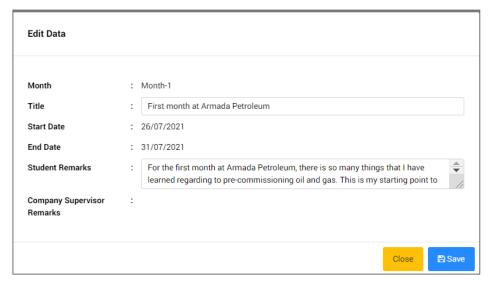

- Click to save updated information.
- Saved data will be listed in the list.

#### 5.7. Industrial Report

#### 5.7.1. Upload Industrial Report

• Click Placement > Upload Industrial Report

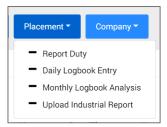

• Upload form will be displayed.

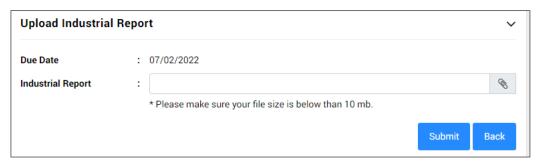

- To upload report, click and upload file.
- Click to save uploaded file.